## **HELPSHEET**

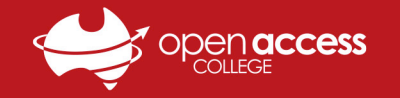

## Webex Meetings - Joining a Class via Mobile App

- 1. On your mobile device, tablet or phone, open the **App Store (iPad & iPhone)** or **Play Store (Android)**
- 2. Search for and download the **Cisco Webex Meetings app** ; accept or allow any popups that appear
- 3. After Webex Meetings has finished installing, locate the **Webex Meetings shortcut and** tap it to open the app

*STOP: If you didn't receive an invite email from Webex, please skip to Step 7. If you did receive an invite email, please continue:*

- 4. Open your **mobile mail app** (Mail, Gmail, Outlook, etc.) and locate the **Webex Meeting Invitation email** for your class
- 5. Open the email and tap **Join Meeting** to open the Webex website in your mobile internet browser
- 6. Tap **Open** on the popup that appears, enter your **Name**, tap **Join as a Guest** and then skip to **Step 8**

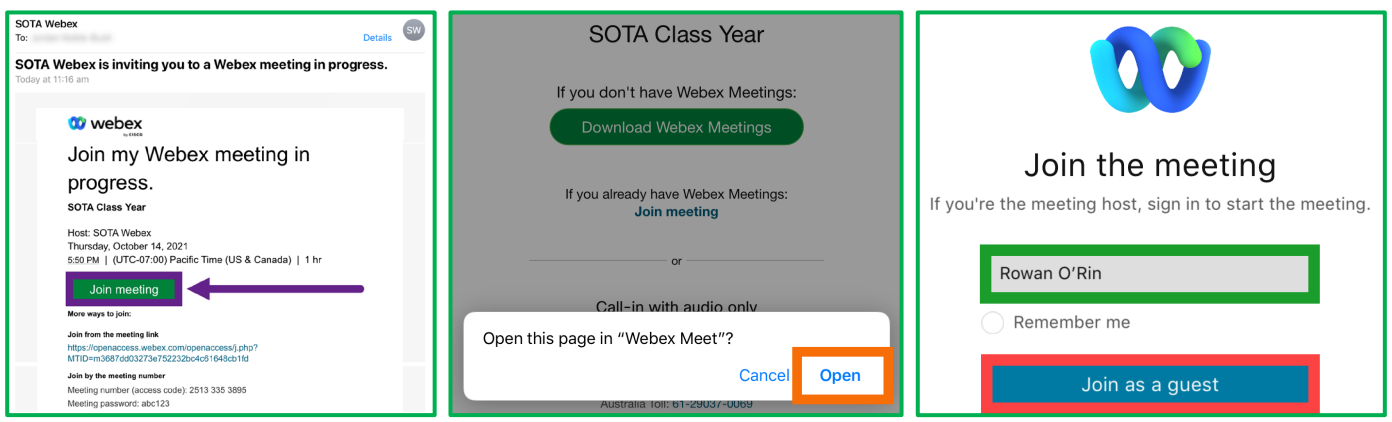

- 7. Tap **Accept** > **Join Meeting**, enter **Meeting Number**, **Your name** and **Email Address**, tap **Join** > Enter **Password** > **OK**
	- a. *The Meeting Number and Password can be obtained from the WebEx invite email, your teacher or LT Support*

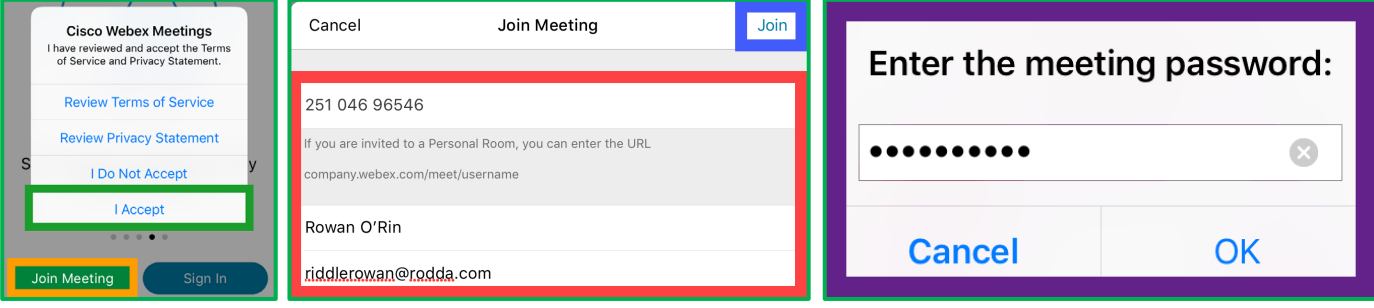

- 8. Tap **OK** on any permission popups that appear, follow the **on-screen prompts** to set up Webex and tap **Join** to connect
- 9. Use the **controls** as the bottom of the screen to interact with the session, and tap the **red X** when you are ready to leave

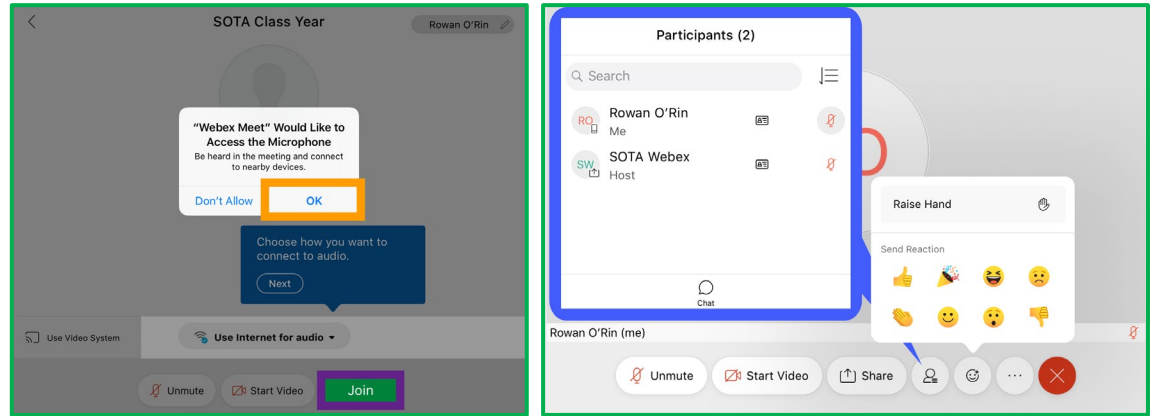